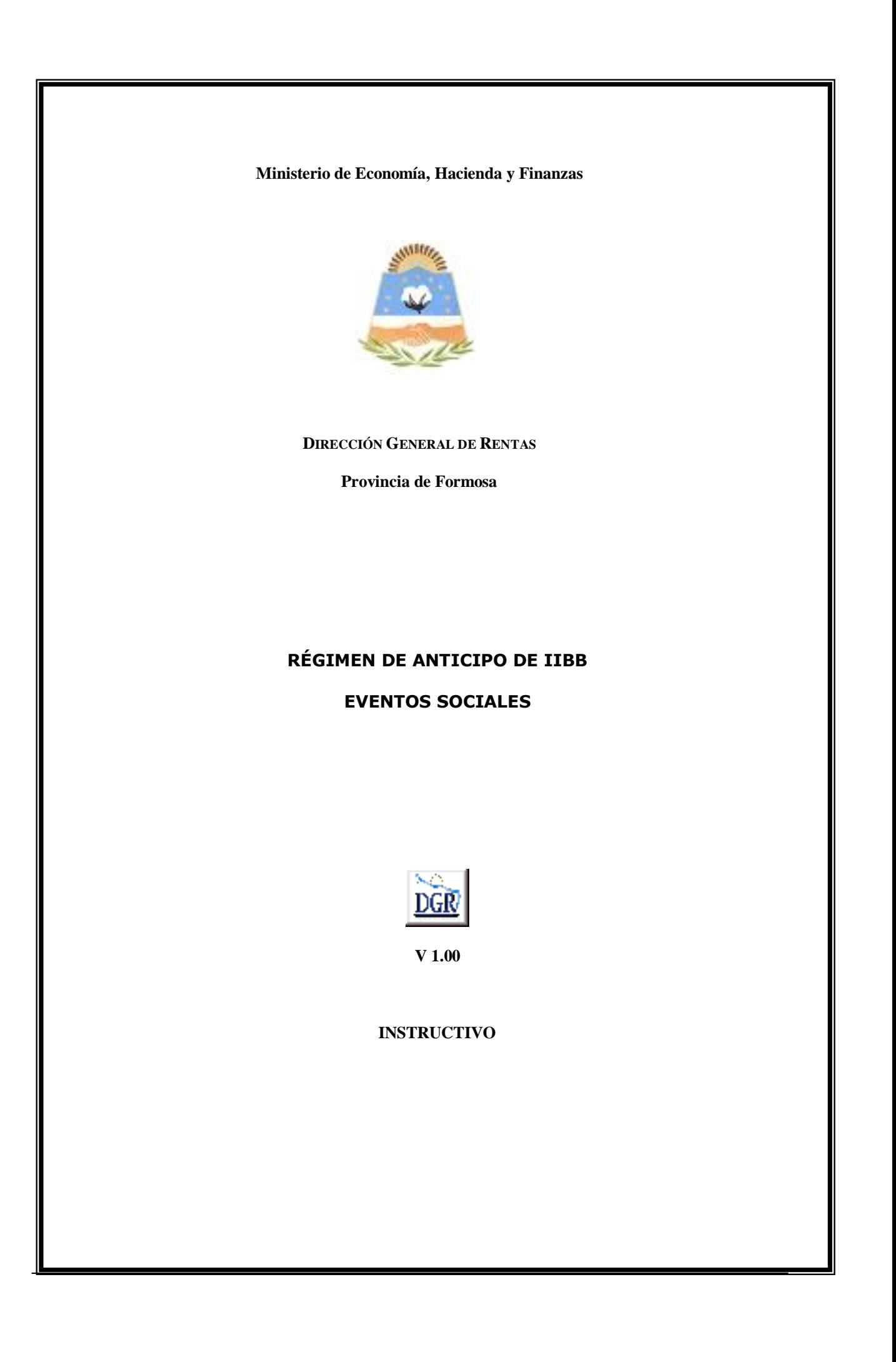

# **INTRODUCCIÓN AL SISTEMA**

## **Método de acceso**

Para comenzar a operar, se deberá ingresar al sitio oficial de rentas, http://www.dgrformosa.gob.ar/

Podrá acceder al aplicativo de la siguiente manera:

1- Con un clic en DGR EN LINEA le aparecerá la siguiente pantalla:

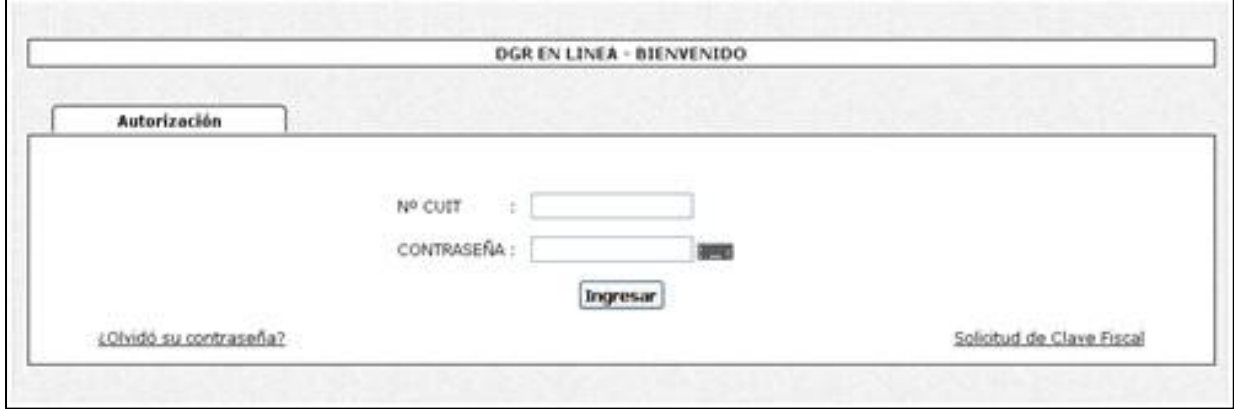

2- Ud. debe ingresar su Nº de CUIT y CONTRASEÑA.

3- Se visualizará la siguiente pantalla:

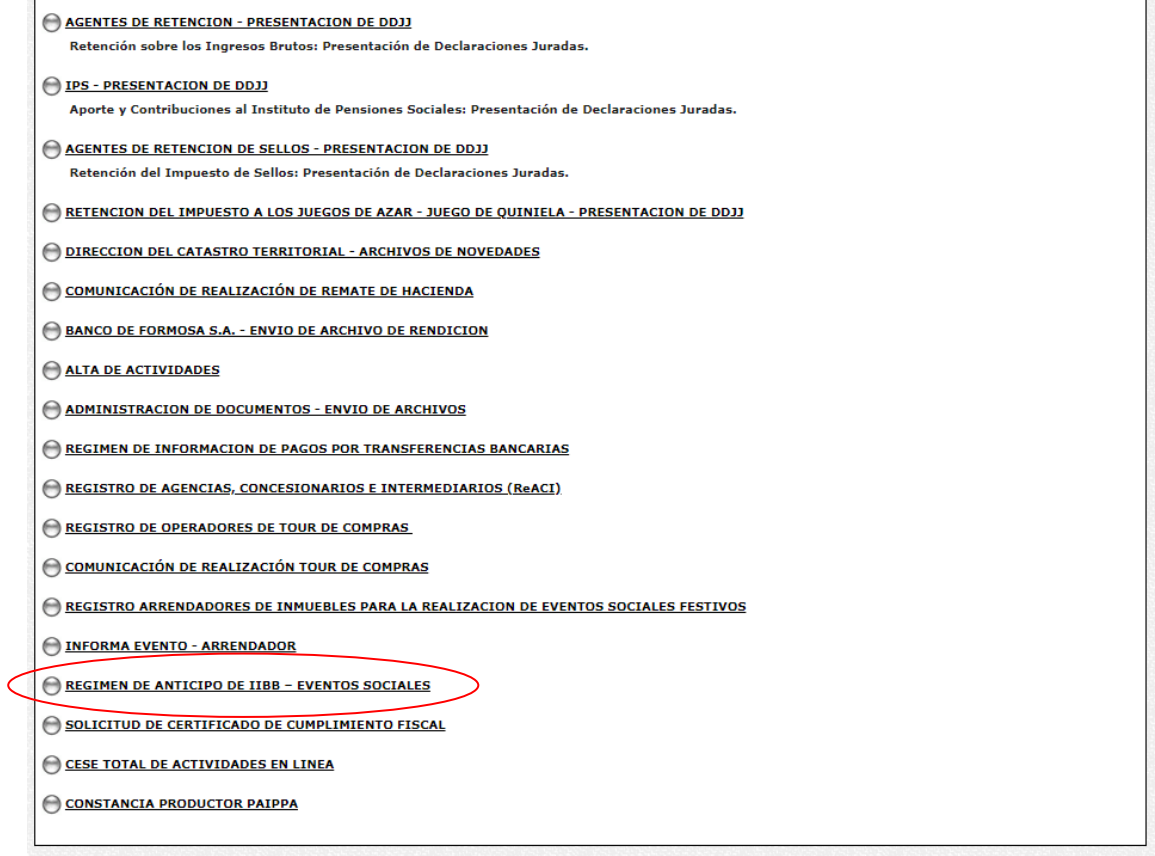

# 4- Ud. debe seleccionar la opción **REGIMEN DE ANTICIPO DE IIBB – EVENTOS SOCIALES**

# **PANTALLA PRINCIPAL**

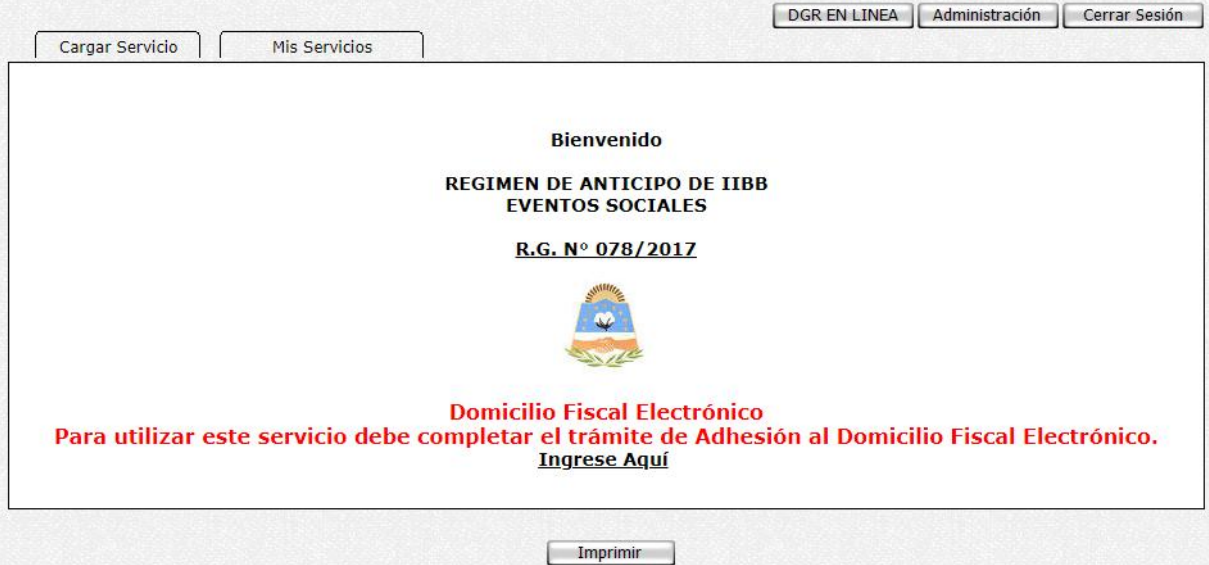

Para poder continuar deberá seleccionar la Solapa "Cargar Servicio"

En el caso que el contribuyente no esté adherido al Domicilio Fiscal Electrónico, le aparecerá la siguiente leyenda:

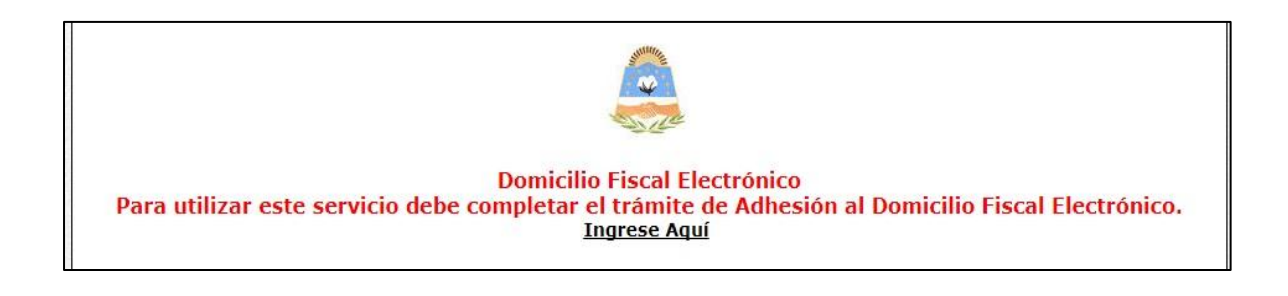

# **GUÍA A TRAVÉS DEL MENÚ**

A continuación se detalla la funcionalidad de cada una de las opciones del aplicativo, en el orden que se presentan.

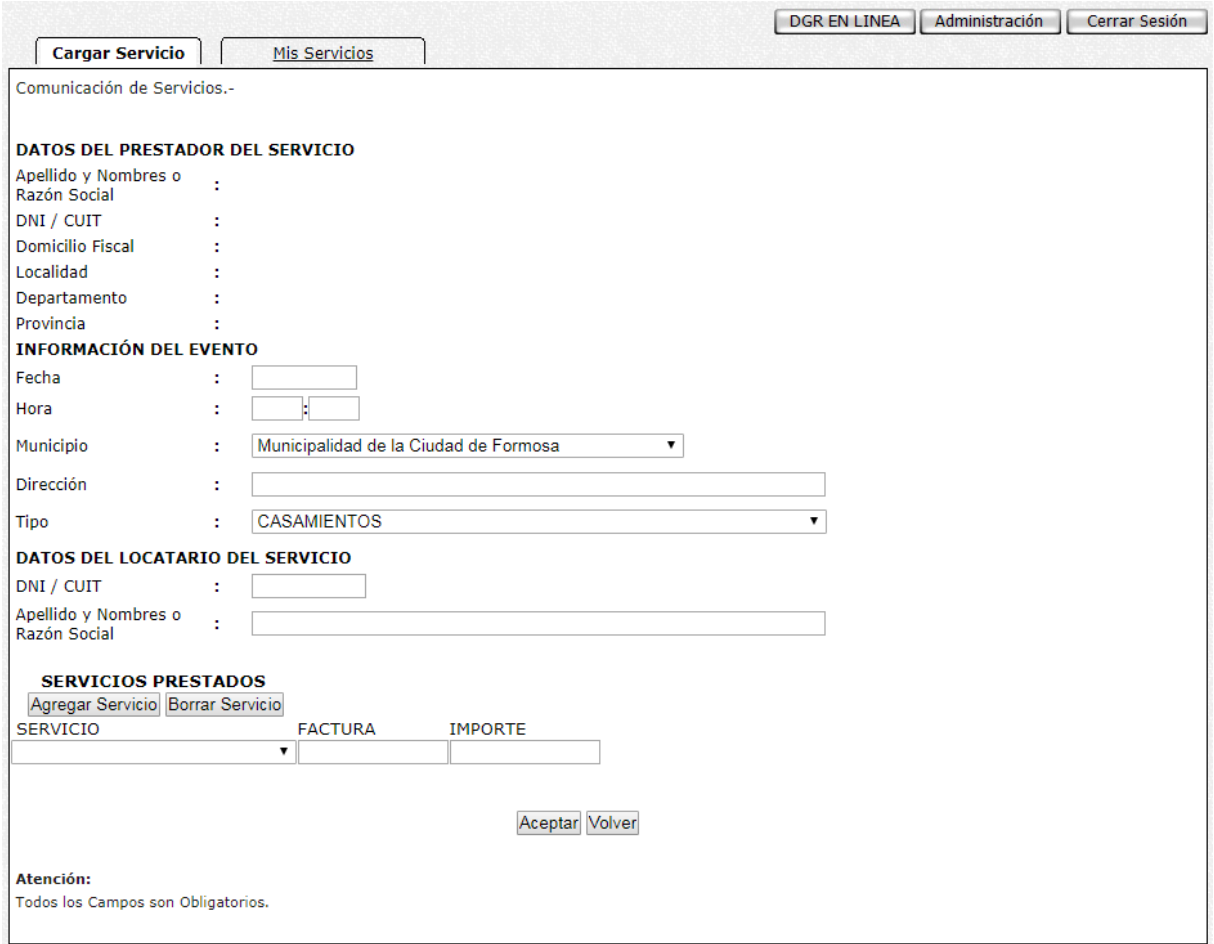

## **Datos del Prestador del/los Servicio/os:**

El sistema le mostrará sus datos como prestador de uno o más servicios contratados para un evento.

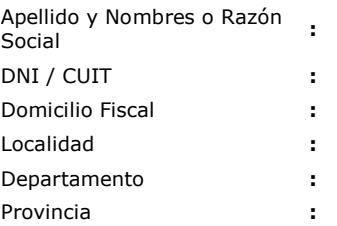

#### **Información del Evento:**

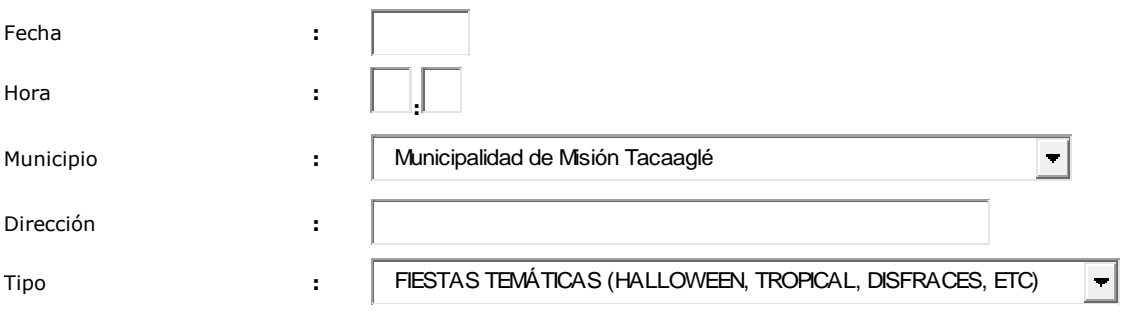

Aquí deberá completar con los datos referentes al evento:

**Fecha**: fecha en que se realizará el evento

**Hora**: hora de inicio del evento

**Municipio**: haciendo clik en la flecha se desplegara un listado de las diferentes Municipalidades, de las cuales deberá seleccionar la que corresponde al evento.

**Dirección:** Nombre de la calle y numeración del inmueble destinado al evento.

**Tipo de Evento**: haciendo clic sobre la flecha se desplegará una lista de opciones, de la cual deberá seleccionar la que corresponde.

#### **Datos del Locatario del Servicio:**

## DATOS DEL LOCATARIO DEL SERVICIO

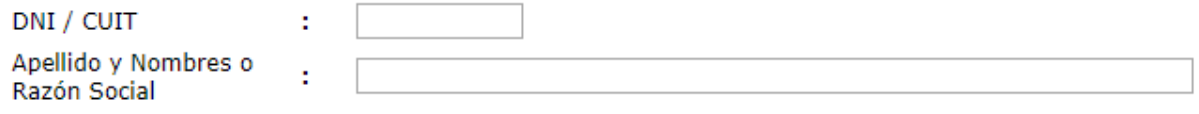

Se deberá completar con los datos solicitados de la persona quien organiza el evento festivo, por ende quien nos contrató el/los servicios.

# **Datos de/los Servicios Prestados:**

#### **SERVICIOS PRESTADOS**

Agregar Servicio Borrar Servicio

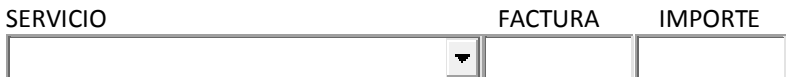

Una vez completada esta sección con el/los servicios declarados, deberá hacer clik sobre el botón Aceptar.

### **IMPORTANTE: NO OLVIDE TENER EN CUENTA QUE TODOS LOS CAMPOS SON OBLIGATORIOS Y QUE LOS DATOS CONSIGNADOS AQUÍ TIENEN CARÁCTER DE DECLARACION JURADA.**

Se le mostrará la siguiente pantalla constatando que los datos se han guardado correctamente.

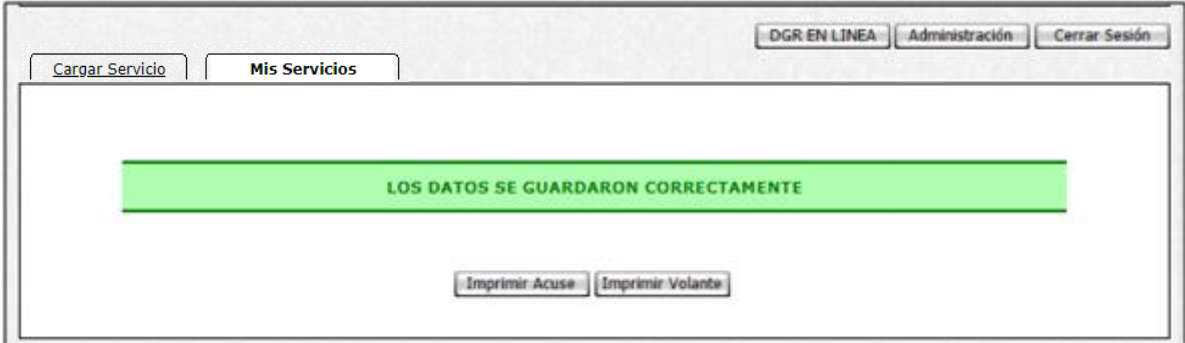

Haga click en el botón "Imprimir Volante" para obtener el correspondiente volante e pago.

Seleccionando la solapa" Mis Servicios" podrá observar el listado de todos los servicios que se han declarado.

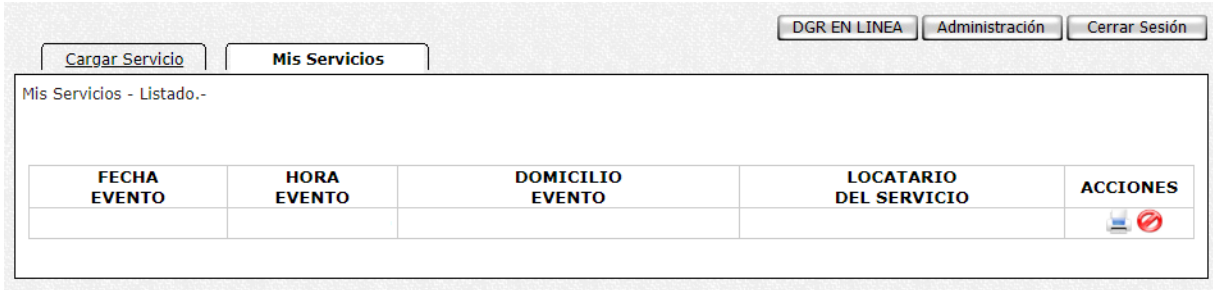

Seleccionando en las distintas acciones podrá tanto visualizar el/los detalle/es del/los servicio/os prestado/os, como así también la posibilidad de eliminar la declaración de Información de Servicios Prestados en el Evento.

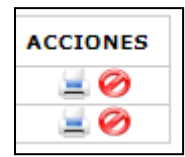

FIN